# **(一)软龙格 USB3.0 工装使用说明**

#### 一、工装型号与主机配置:

- 1、USB3.0 工装型号:R2C/R2X/R3X/R5X/R6U/VC8D
- 2、电脑所需配置(最低要求):
	- a. 带 USB3.0 接口主板;
	- b. 1.6G 以上主频双核 CPU;
	- c. 4G DDR3 内存;
	- d. Win7 、win8、win10(32/64 位操作系统)等系统;

### 二、确认系统配置:

1、 确定电脑系统信息:

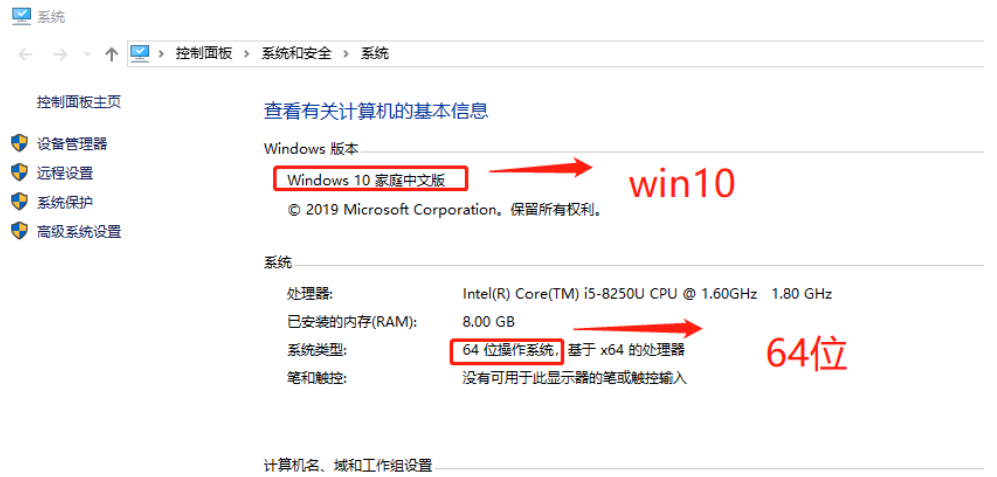

#### 三、安装驱动:

1、将工装通过 USB3.0 数据线与电脑连接, 并打开软龙格测试板的电源, 然后以此顺序 找到设备管理器内的设备:

"计算机"--"管理"--"设备管理器"--"其他设备"

**注意:若工装,USB3.0 数据线,以及主机 USB 都正常的情况下,电脑会出现"其他设备" 或"未识别识别",否则应为其中某一部分有问题,可互相替换确认。** 驱动程序可从如下链接获取:

Rolongo USB3.0 Grabber Driver[1.3.4].7z

#### **链接:https://pan.baidu.com/s/1wQKOOQ9BAeJl-VHjaKk5wg 提取码:26b5**

2、在 FX3 的图标上, 鼠标右键, 点击"属性"

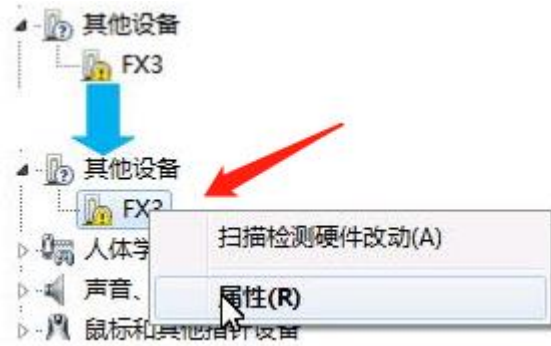

3、然后选择"驱动程序""更新驱动程序"

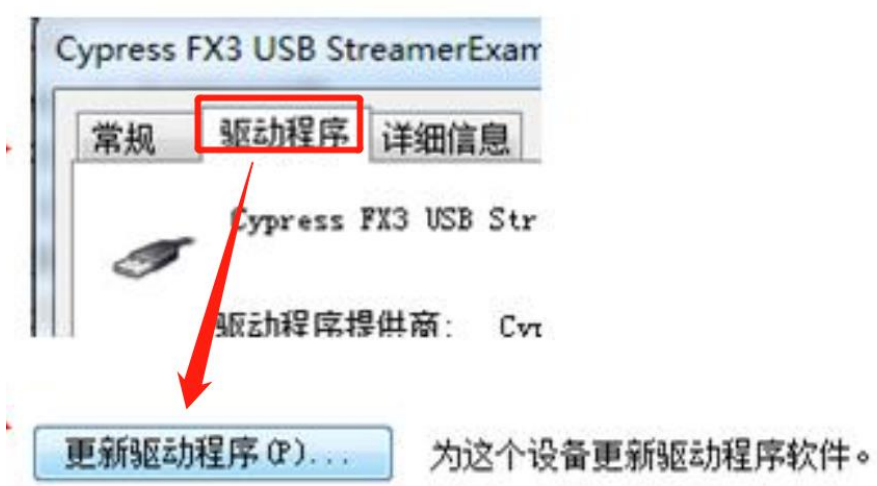

- 4、点击"浏览计算机以查找驱动程序软件"
- ← 更新驱动程序 Cypress FX3 USB StreamerExample Device

你要如何搜索驱动程序?

→ 自动搜索更新的驱动程序软件(S) Windows 将搜索你的计算机和 Internet 以获取适合你设备的最新驱动程序软 件,除非你已在设备安装设置中禁用此功能。

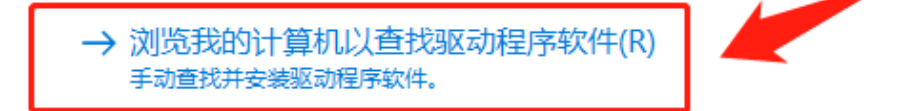

5、根据驱动放置路径,找到驱动程序,**选择与系统对应的驱动程序**

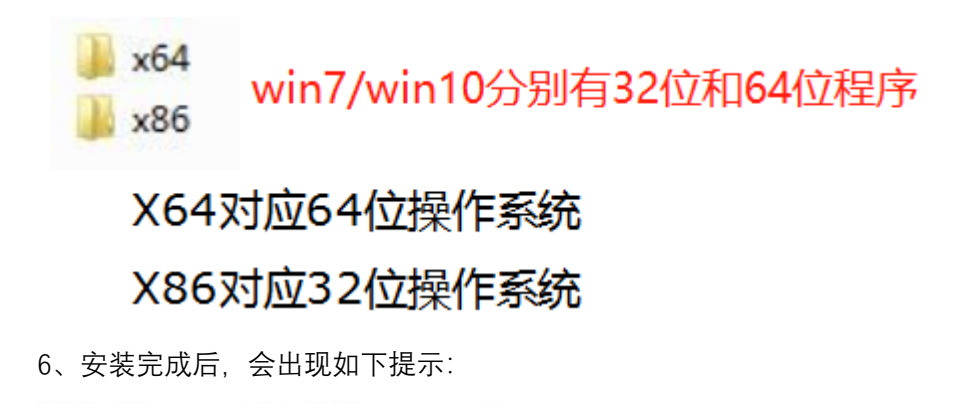

已安装话合设备的最佳驱动程序软件 ▶ Windows 已确定该设备的驱动程序软件是最新的。 Cypress FX3 USB StreamerExample Device Í 关闭(C)

7、返回"设备管理器",查看"通用串行总线控制器",如出现"Cypress FX3 USB StreamerExample Device"则表示安装成功。

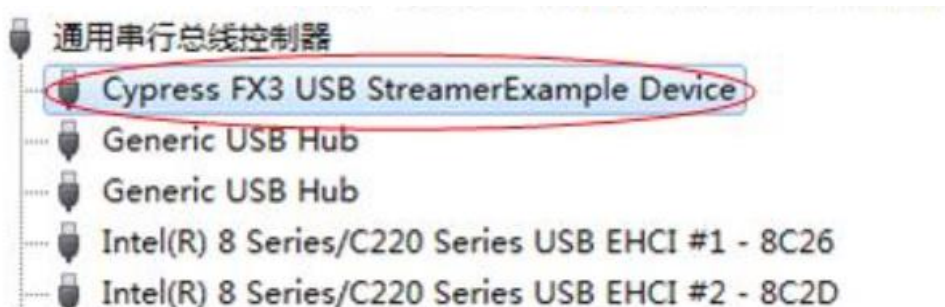

# **四、安装过程常见问题:**

#### **1、电脑设备管理器直接识别不到工装:**

**通常为硬件问题:**

- **① 检查电脑 USB 接口是否为 USB3.0 接口,USB2.0 不支持;**
- **② 工装,数据线,以及电脑可互相交叉替换,确定异常原因;**
- **③确认工装使用的电源是否为软龙格标配的 12V/2A 电源;**

## **2、驱动安装失败:**

**①win7 可能为 KB3033929 补丁缺失,需要安装补丁;**

- **③ win10 系统可能为未禁用强制驱动签名,可按照上面的操作说明禁用;**
- **④ 安装的驱动程序和系统不匹配;**

# **(二)软件简易使用说明**

(详细可参见《Rolongo 软件使用说明(A19)》)

#### **链接:https://pan.baidu.com/s/1PF3nl62aZ5RYUuaxEmORYQ 提取码:ty1l**

# **一、软件版本确定:**

1、目前我们最新版本软件为 64 位, 如 32 位系统, 需要单独提出, 软件获取链接如下:

| | | | | HisFX3CCMTest[V90.15][20200831].7z

**链接:https://pan.baidu.com/s/1FKFj-9o\_-tnusfs7GrNKQA 提取码:150f** 

## **二、使用说明:**

#### **1、选择工装类型:**

在工装没有先上电的情况下,打开软件会先弹出如下提示框,(如果先给工装上电再开软 件,软件会自动识别),选择与测试盒对应的工装类型即可;

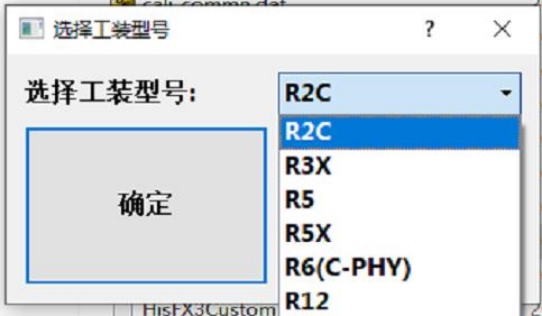

#### **2、确认工装与软件连接:**

使用前一定要先确认软件已经与工装成功连接,这是继续使用的前提;

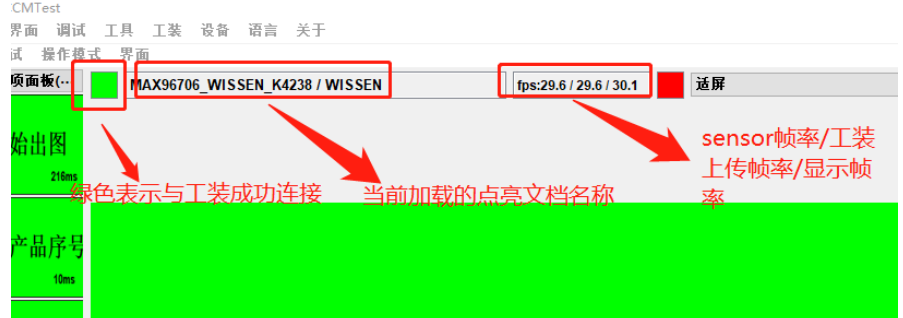

#### **3、导入/导出/新建/复制点亮文件:**

按照"管理员"-"参数管理"顺序,进入点亮文件导入/导出界面,将软龙格点亮文件,使用导 入功能, 将点亮文件导入;

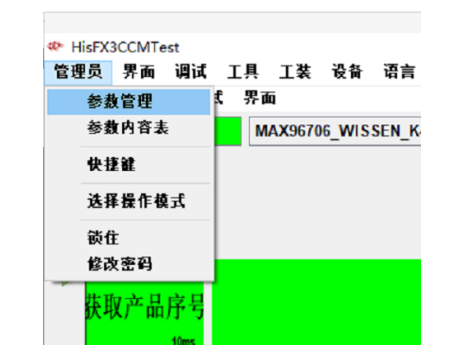

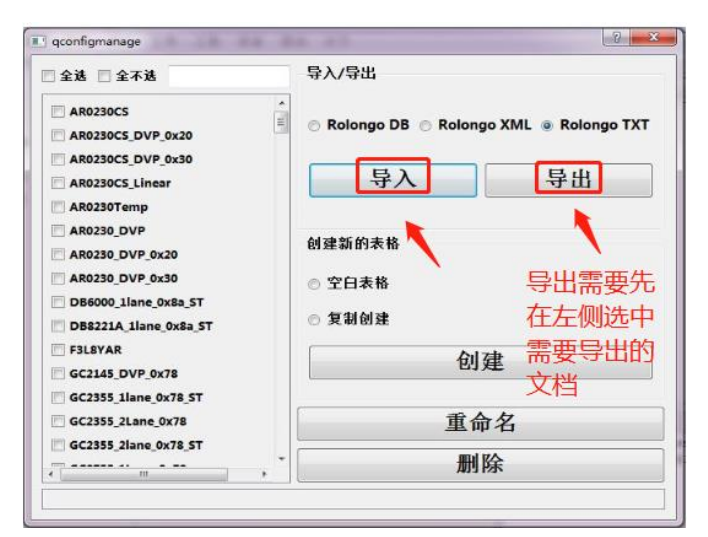

全选:勾上后可以使所有参数名前面的框被勾选上

全不选:勾上后可以使所有参数名前面的框不勾选上

导入:将软龙格软件能识别的 RolongoDB/RolongoXML/RolongoTXT 格式文档导入参 数表内

导出:将左侧勾选的参数导入为 RolongoDB/RolongoXML/RolongoTXT 格式的文档 (txt 为软件可导入的文档)

空白表格 +创建:创建一个新的参数,参数具体内容全空白,需要进入"配置"界面设 置

复制创建 +创建: 按照左侧勾选的参数模板, 重新复制一个新的参数名 重命名:将左侧勾选的参数重新命名(只能勾选一个) 删除:将左侧勾选的参数删除掉(可以同时勾选多个) 参数命名注意事项: 1.命名不能以数字开头 2.参数命名中间不能出现空格 3.不能出现中杠,全部采用下杠线 4.参数名不能重复 否则参数无法保存参数

**4、切换当前加载的点亮文件:**

按照截图所示,从下拉选项中找到对应的点亮文件后,点击"保存"将模组的点亮文件 切换到当前。

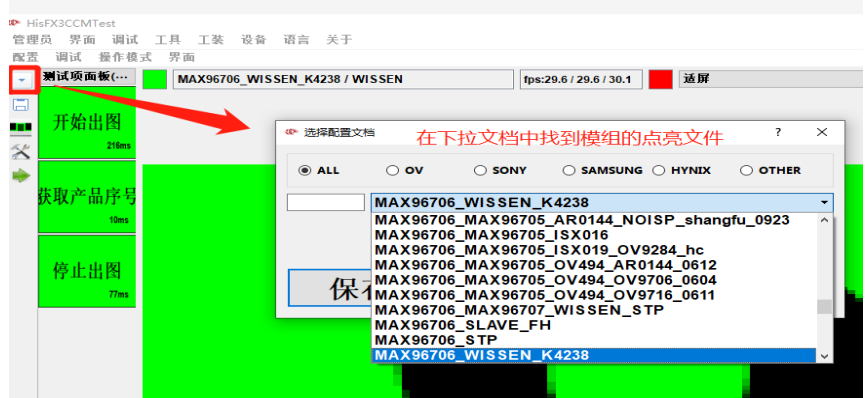

#### **5、出图与停图:**

鼠标左键双击图像区域,即可执行出图

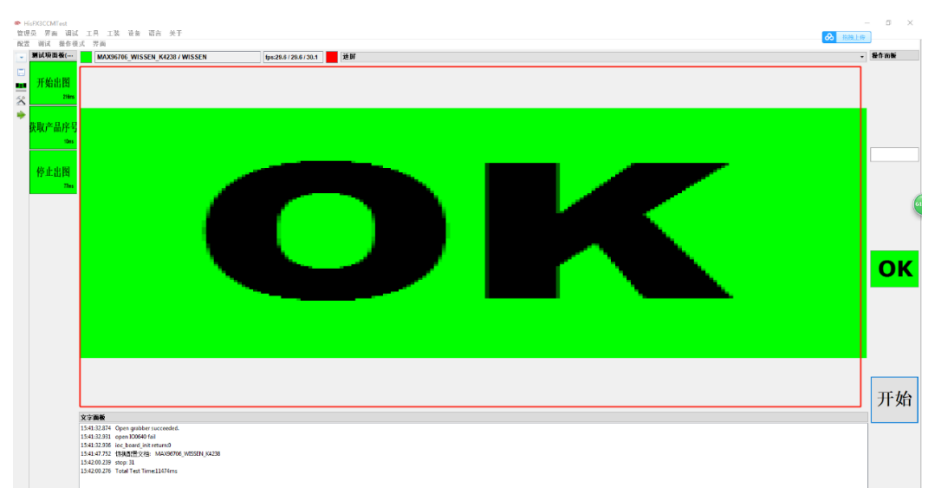

**三、初次使用常见问题:**

### **1、打开软件系统报错,mfc100.dll 或 vcomp100.dll 或 msvcp100.dll 等丢失;**

**这些都属于系统文件缺失导致的,需要下载对应的文件,放置到各自的系统目录然后激活, (具体操作可百度参阅),部分可通过安装"微软常用运行库合集.exe"解决,如果依然报错, 再安装"vcredist\_v2010.rar",获取链接如下:**

- vcredist v2010.rar  $\Box$
- П. A 微软常用运行库合集64位\_2017.10.25.exe

**链接:https://pan.baidu.com/s/1mCBDjxZ-zrdAiiHl7BlIWg 提取码:3k8r** 

**2、软件打开后,连接提示为红色,软件未能与工装连接;**

- **(1) 未安装驱动;**
- **(2) 未使用电脑的 USB3.0 接口;**
- **(3) 工装未使用正确的 12V/2A 电源;**
- **(4) 软件选择的工装型号与实际使用的不一致;**